## **ИНГОССТРАХ** Просто быть уверенным

## **КАК ПРОВЕРИТЬ ПОДПИСЬ ЭЦП В PDF-ДОКУМЕНТАХ**

Для подписи договоров используется усовершенствованная ЭЦП КриптоПро. Метод проверки ЭЦП, встроенный в Adobe Acrobat, не умеет проверять такие подписи. Для проверки, усовершенствованной ЭЦП в документации КриптоПро следует использовать продукт КриптоПро PDF, который представляет собой встраиваемый модуль для Adobe Reader (версии 8 или 9) или Adobe Acrobat (версии 7, 8 или 9 всех вариантов исполнения).

Для проверки подписи в программе Adobe Reader не требуется покупать и устанавливать лицензии для продуктов КриптоПро PDF и КриптоПро CSP.

Для проверки, усовершенствованной ЭЦП в документации КриптоПро следует:

- Установить [КриптоПро](http://support.cryptopro.ru/products/csp/downloads) CSP;
- Установить [КриптоПро](http://support.cryptopro.ru/products/other/pdf) PDF;
- Установить [набор корневых сертификатов](http://cpca.cryptopro.ru/cacer.p7b).

По умолчанию при открытии документа проверяются все имеющиеся в нем ЭЦП.

Чтобы проверить подпись в документе вручную следует:

- Нажать кнопку Подписи (Signatures), расположенную в Adobe Reader или Adobe Acrobat слева;
- Выбрать ЭЦП, которую следует проверить, и нажать правую кнопку мыши;
- В открывшемся контекстном меню выбрать пункт Подтвердить подпись (Validate Signature).

Выбранная подпись будет подвергнута проверке и появится окно с результатом проверки подписи.

Для проверки файла (Полиса) без установки специального программного обеспечения, возможно воспользоваться проверкой онлайн на сервере КриптоПро по ссылке: <https://www.justsign.me/verifyqca/Verify/>

Необходимо загрузить файл (Полис) с ЭЦП для проверки и выполнить проверку

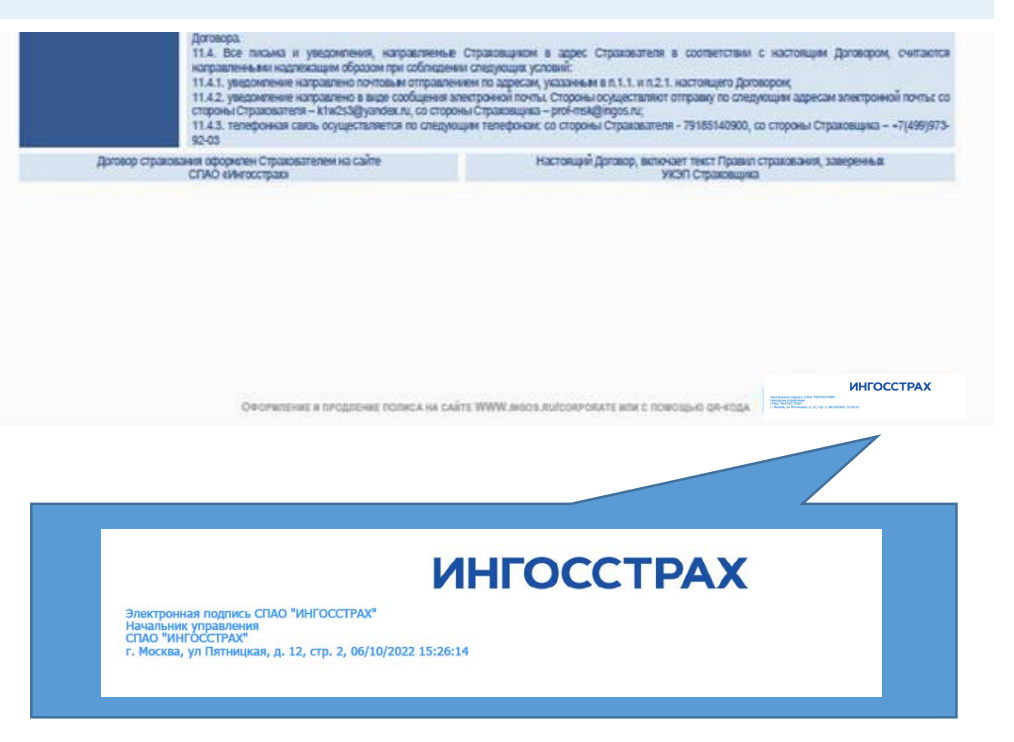